Willamette University will be using DocuSign as a platform for the submission and approval of accounting documents, beginning on a temporary basis through the COVID-19 crisis. *This job aid covers the process of submitting a request for payment and related supporting documents and initiating the approval workflow*. The process is the same for Expense Reimbursement Request and Journal Entry forms, except that it begins with those forms.

**DocuSign®** 

WILLAMETTE UNIVERSITY

Begin by completing a Request for Payment form. *Do not complete any fields in the signature section (below the gray bar labeled "Required for All Requests). Approval recipients will be selected in DocuSign.* Save the completed request for payment form.

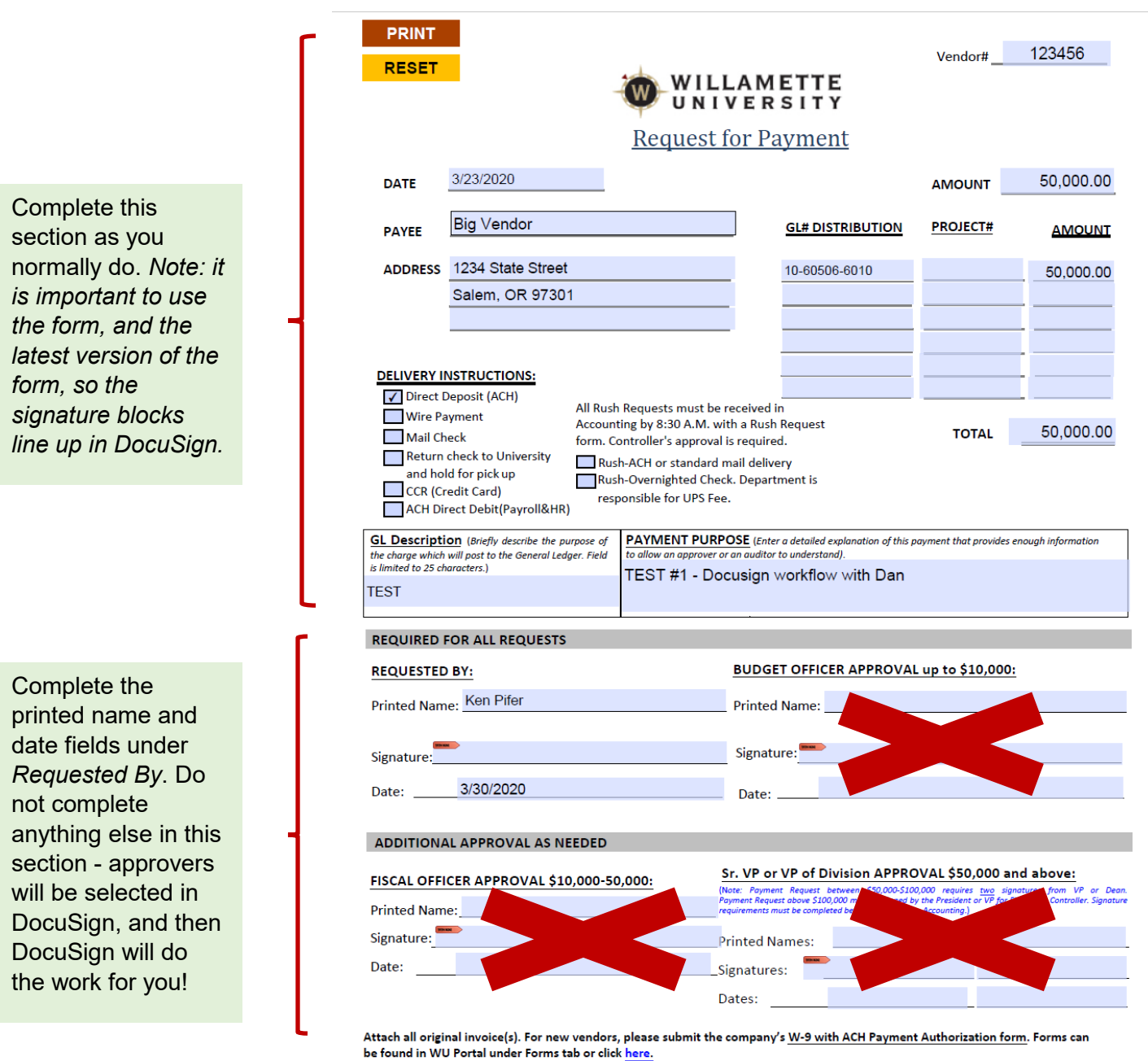

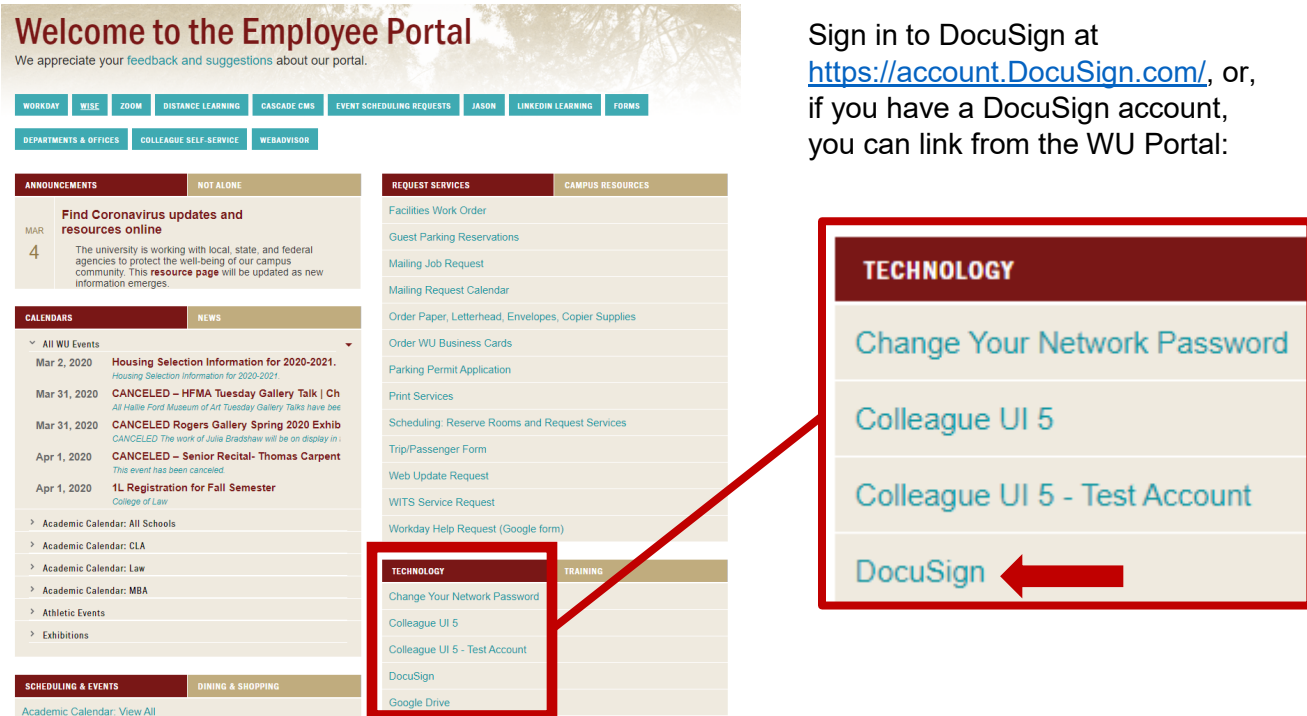

Once you sign in to DocuSign, you will see a home page similar to the following:

![](_page_1_Picture_54.jpeg)

Click the "New" button at the top next to "Sign or Get Signatures" and select "Send an Envelope."

![](_page_2_Picture_4.jpeg)

## Select "Upload."

![](_page_2_Picture_64.jpeg)

Browse to your previously completed and saved Request for Payment form, and select it. DocuSign will identify the format as matching the Request for Payment template. Select "Apply."

![](_page_2_Picture_65.jpeg)

*Important Note: Be sure to select the correct approval level, and if you change the selection, deselect the default. This field is not a toggle.*

![](_page_3_Picture_2.jpeg)

*Important Note: Use of the template is required. If the template does not apply for some reason, you must stop and resolve the problem with the template before proceeding further. If you attempt to submit an accounting document without using the appropriate template, we cannot guarantee the transaction will be received by Accounting or will be processed.*

Once the form has been uploaded and you have applied the correct template, upload additional supporting documents by selecting "Upload." *It is really important to include all necessary supporting documents. Where possible request invoices electronically from vendors, and upload them. If necessary, scan paper documents.*

![](_page_3_Picture_60.jpeg)

WILLAMETTE W UNIVERSITY

Once all necessary supporting documents have been uploaded, add the approvers in the section "Add Recipients to the Envelope."

![](_page_4_Picture_117.jpeg)

Willamette University Accounting **How to Submit an Accounting Document**

## **DocuSign®**

![](_page_5_Picture_2.jpeg)

![](_page_5_Picture_43.jpeg)

Once you have uploaded the form and all supporting documents, and designated the approvers, click the "Send Now" button at the bottom.

![](_page_6_Picture_1.jpeg)

Once you click "Send Now," you will need to sign the document. Click on "Sign Now."

![](_page_6_Picture_24.jpeg)

Then click on "Continue."

![](_page_6_Picture_25.jpeg)

WILLAMETTE<br>UNIVERSITY

Now, you will have a chance to review the request and supporting documents, and click on the "Sign" button when you are done.

![](_page_7_Picture_33.jpeg)

 *Hint: There is not a "send it back" option, or an opportunity for questions. Be sure the payment is ready to be approved, and any questions/issues addressed, before submitting it.* You will have an opportunity to verify or edit your signature.

![](_page_8_Picture_80.jpeg)

And once the signature is affixed to the document, you can click "Finish."

![](_page_8_Picture_81.jpeg)

*Question: What if I make a mistake? What if I need to change something on the Request for Payment form?* 

*Answer: At this point, you cannot modify a request once it has been released for approvals. However, you can void it.* 

To void a payment request, login to your account on DocuSign, and select "Manage" at the top. Find the transaction you wish to void, and click on the down arrow to view the menu. Select "Void" and

![](_page_9_Picture_52.jpeg)

Key in the reason you are voiding the request, and click "Void."

![](_page_9_Picture_53.jpeg)

*Question: How do I submit a rush request?*

*Answer: Rush requests can be submitted with a request for payment through DocuSign.* 

Complete the Rush Request as you normally would. After uploading the Request for Payment form and supporting documentation, upload the Rush Request. When designating recipients, you will need to designate the "Rush Budget Officer."

![](_page_10_Picture_63.jpeg)

![](_page_11_Picture_1.jpeg)

*Question: The notifications are overwhelming me! Is there a way to cut down on DocuSign spam?*

*Answer: If you have a DocuSign account, you can adjust your notifications.*

To adjust notifications, click on the *Edit* link next to My DocuSign ID.

![](_page_11_Picture_45.jpeg)

## From the "Personal Information" page, select *Notifications*.

![](_page_11_Picture_46.jpeg)

On the "Notifications" page, you will have the opportunity to select options when you are the sender, and when you are the recipient.

![](_page_12_Picture_24.jpeg)